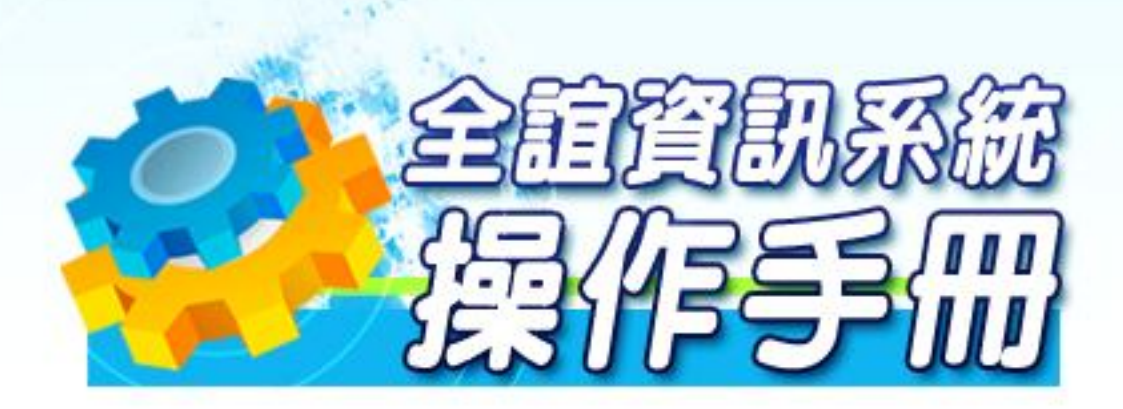

模組名稱:生活評量 適用單位:國中、國小 ni i

# 目錄

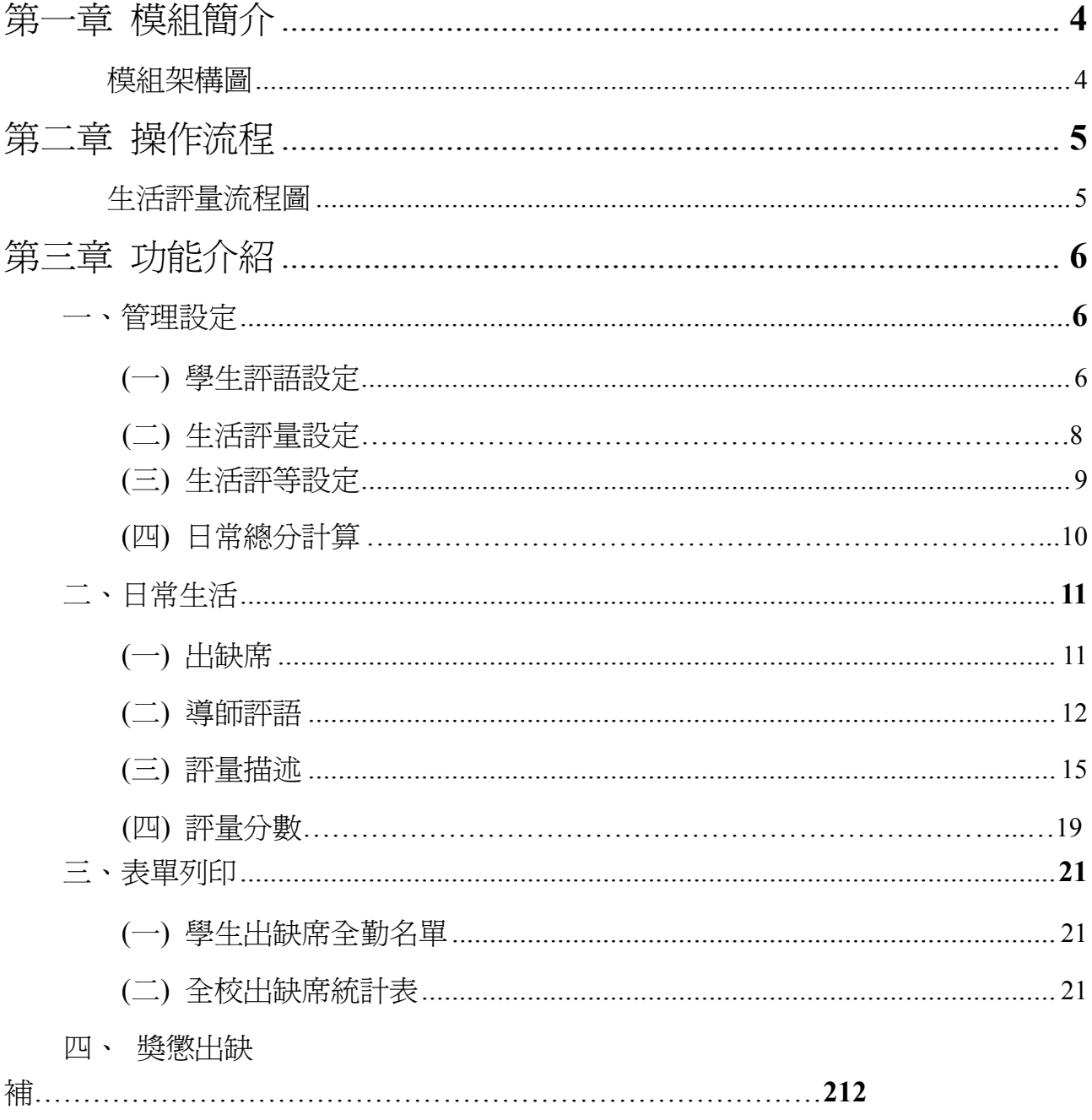

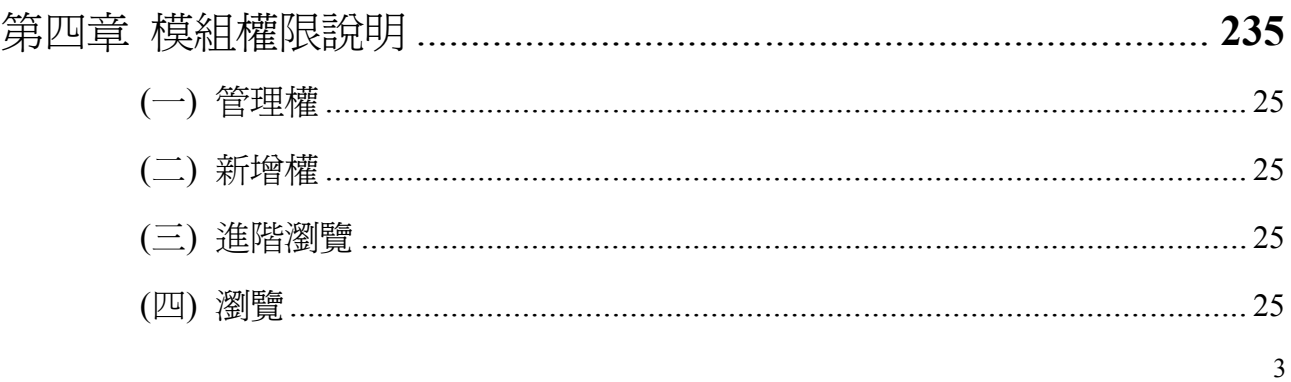

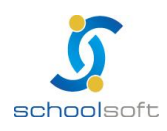

臺北 236 臺北縣土城市忠義路 21 號 電話 02-2265-6748 傳真 02-2265-4316 台中 402台中市南區樹義一巷 26-1 號 3 樓 電話 04-3600-9928 傳真 04-3600-9927 客服專線 0800-880-928 統編 96940261 http://www.schoolsoft.com.tw

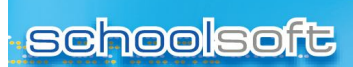

(五) 不使用 ....................................................................................................... 25

mi r

# **第一章 模組簡介**

**一、模組架構圖**

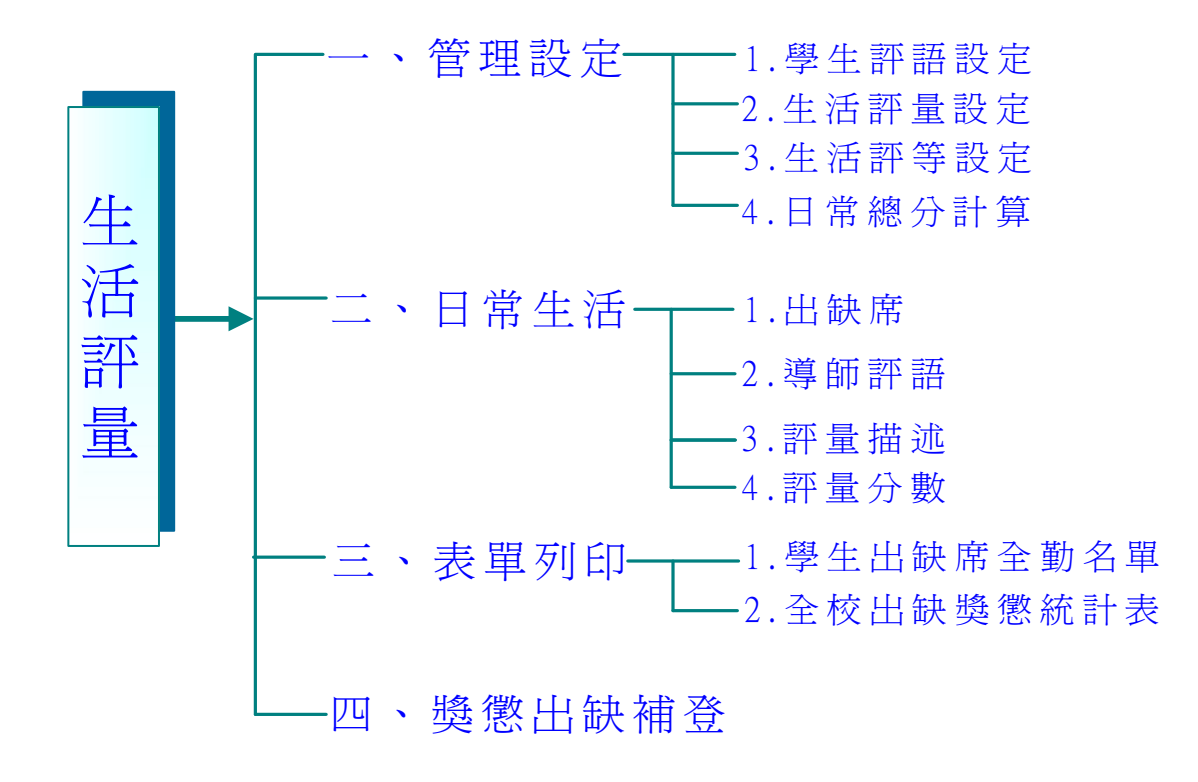

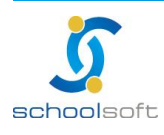

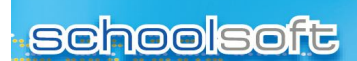

全誼資訊生活評量操作手冊

# **第二章操作流程-生活評量**

**一、生活評量流程圖**

ni i

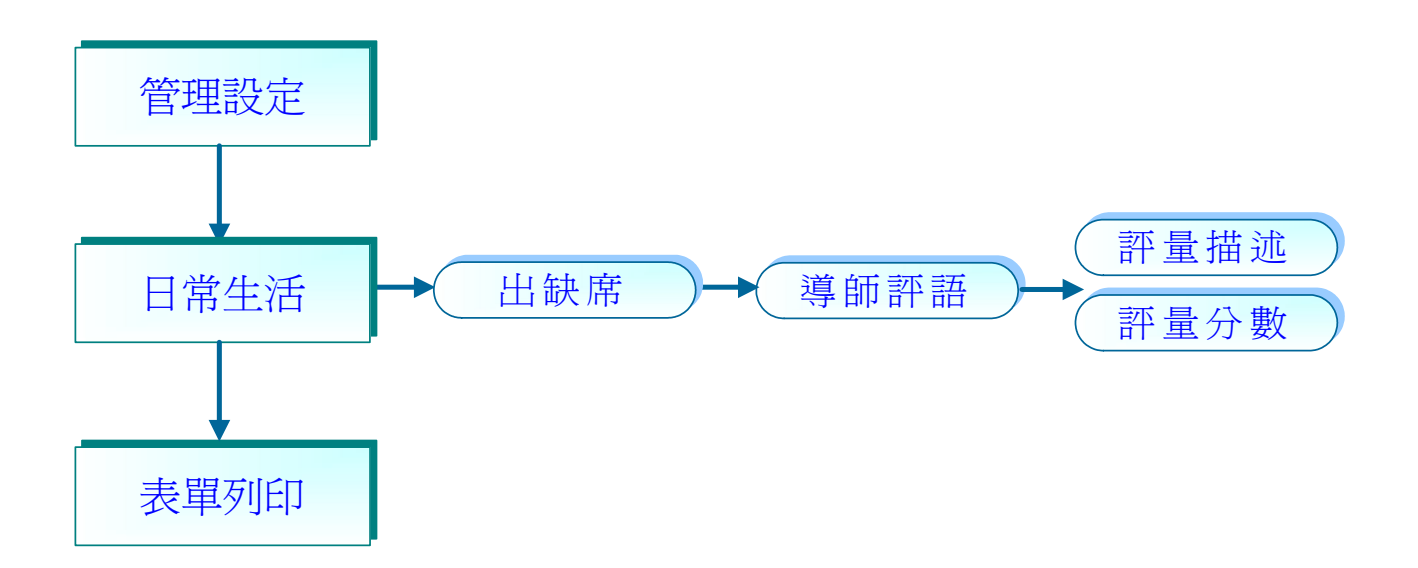

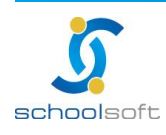

# **第三章生活評量功能介紹**

mi s

#### **一、管理設定**

#### **(一)學生評語設定**

為設定導師評語的詞庫,提供自行新增、套用統一預設值及自行上傳等方 式建置,並可列印出學生評語內容

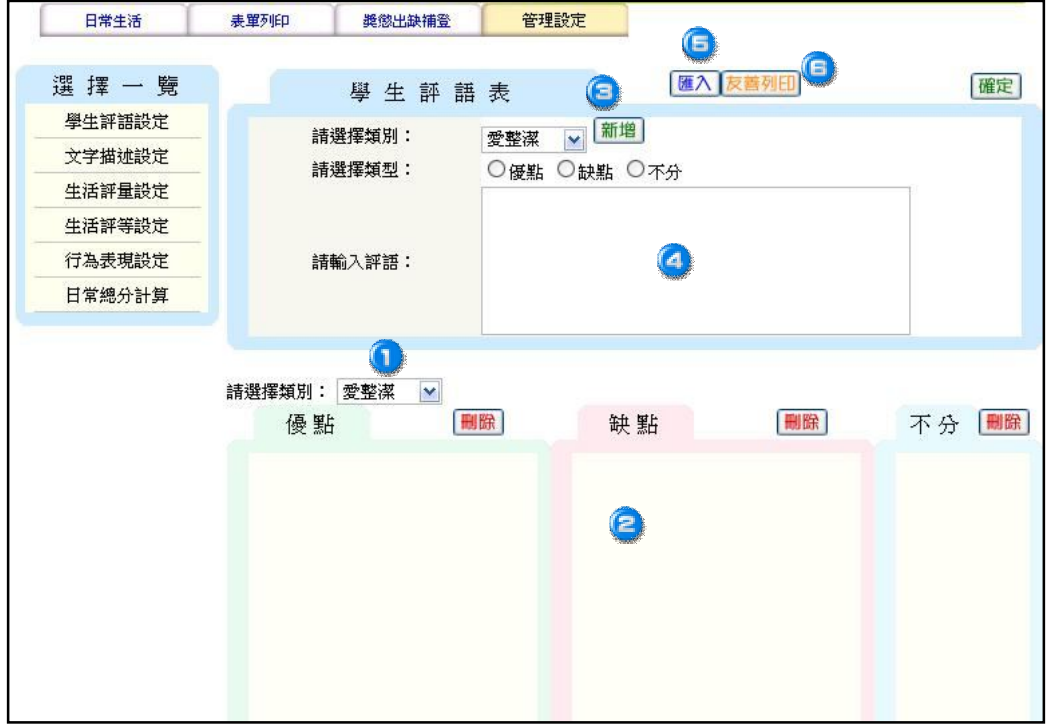

① 可 查 詢 評 語 類 別 : 系 統 内 分 為 性 格 特 質 、 學 習 態 度 、 生 活 態 度 、 綜 合 評 語 、 團體活動、公共服務、特殊表現、愛整潔、有禮貌、守秩序、責任心、公德 心、友愛關懷、團隊合作等 14 種評語分類,點選評語名稱後可杳看其優點、 缺 點 及 不 分 類 之 詞 庫 。

**②** 評 語 列 表 : 為 呈 現 新 增 或 匯 入 後 的 評 語 詞 庫 。

註 : 如需刪除評語詞庫 · 請勾選該評語再按下刪除鈕即可

新增:可自行新增評語類別。

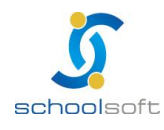

#### **schoolsoft**

 提供手動方式新增評語詞庫(一次新增一個評語)。 步 驟 1.請 先 選 擇 評 語 類 別 , 如 性 格 特 質 、 學 習 熊 度 … 步 驟 2.請 選 擇 優 點、 缺 點或 不 分 步 驟 3.請 於方 框 中 輸 入 評 語 內 容

mi s

步驟 4.請按下確定鈕儲存, 此評語將呈現於該評語列表中

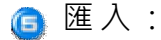

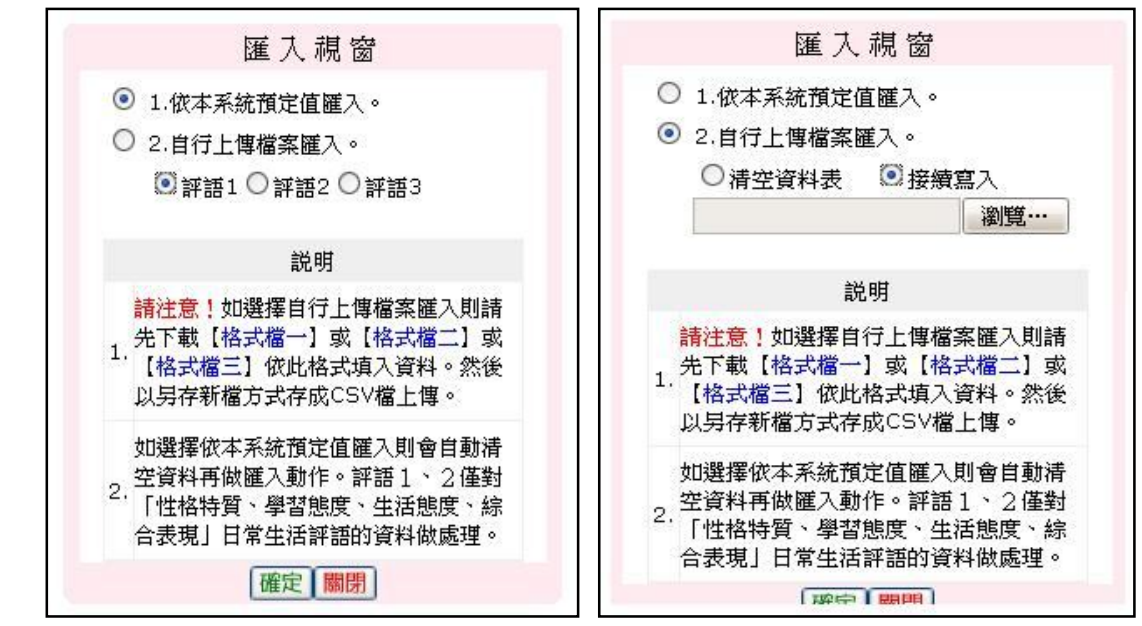

 $1.$ 依本 系 統 預 定 值 匯 入 : 請 依 需 求 , 點 選 評 語  $1$  或 評 語  $2$  或 評 語  $3$  後 ,

再按下確定鈕,即開始匯入預定值評語資料。

註: 選擇此方式匯入,則會自動清空資料再做匯入動作,評語1、2僅對

「 性 格 特 質 、 學 習 態 度 、 生 活 態 度 、 綜 合 表 現 」 的 評 語 資 料 做 處 理

2.自 行 上 傳 檔 案 匯 入 : 請 依 需 求 , 下 載 【 格 式 檔 一 】 或 【 格 式 檔 <sup>一</sup> 】 或

【格式檔 三】(請 先 儲 存 於 電 腦 中 再 開 啟 檔 案 )。

(1)清 空 資 料 表 : 將 會 清 空 原 有 資 料 , 請 慎 選

(2)接 續 寫 入 : 將 保 留 系 統 原 有 的 評 語 , 並 接 續 匯 入 檔 案 中 的 評 語

┌ 友善列印:提供列印各評語類別的優、缺點一覽表。

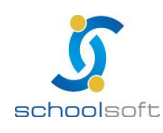

### **(二)生活評量設定**

為 設 定 生 活 評 量 之 評 量 細 項

mi s

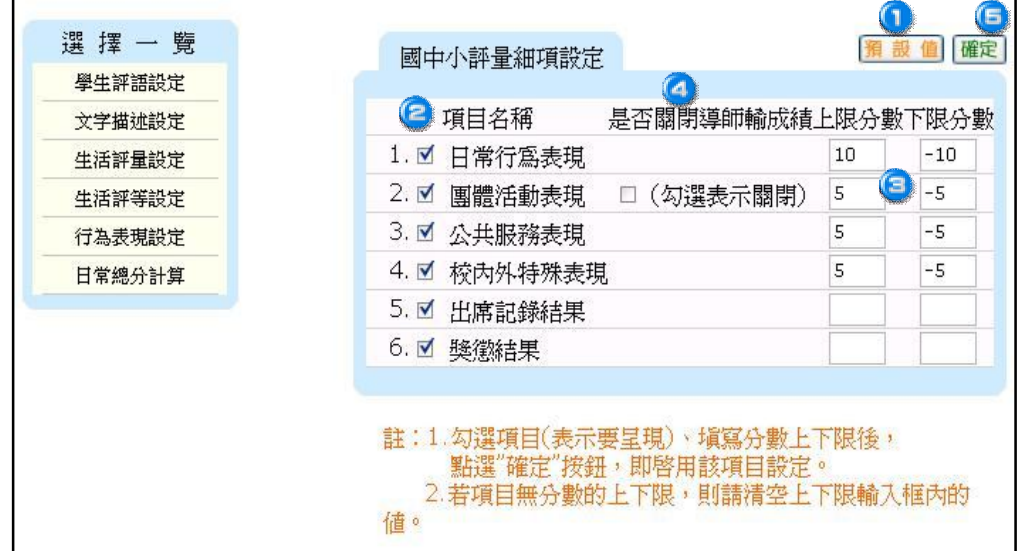

● 預設 值 : 套 用 系 統 預 設 内 容 , 套 用 後 , 可 再 手 動 調 整 儲 存 。

- 項目名稱: 勾選欲呈現在生活評量的項目名稱。
- ●上、下限分數:輸入該項目名稱的上、下限分數。

如;日常行為表現→最上限可輸入 10分,最下限則可輸入-10分

- ▲ 是 否 關 閉 導 師 輸 成 績 : 若 勾 選 , 即 團 體 活 動 表 現 項 目 不 提 供 導 師 自 行 輸 入 分 數。
- 6確定:為儲存 至 @ 的設定。

註 : 若學校只需輸入『總分』, 則請勿勾選任何項目

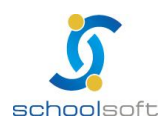

# **(三)生活評等設定**

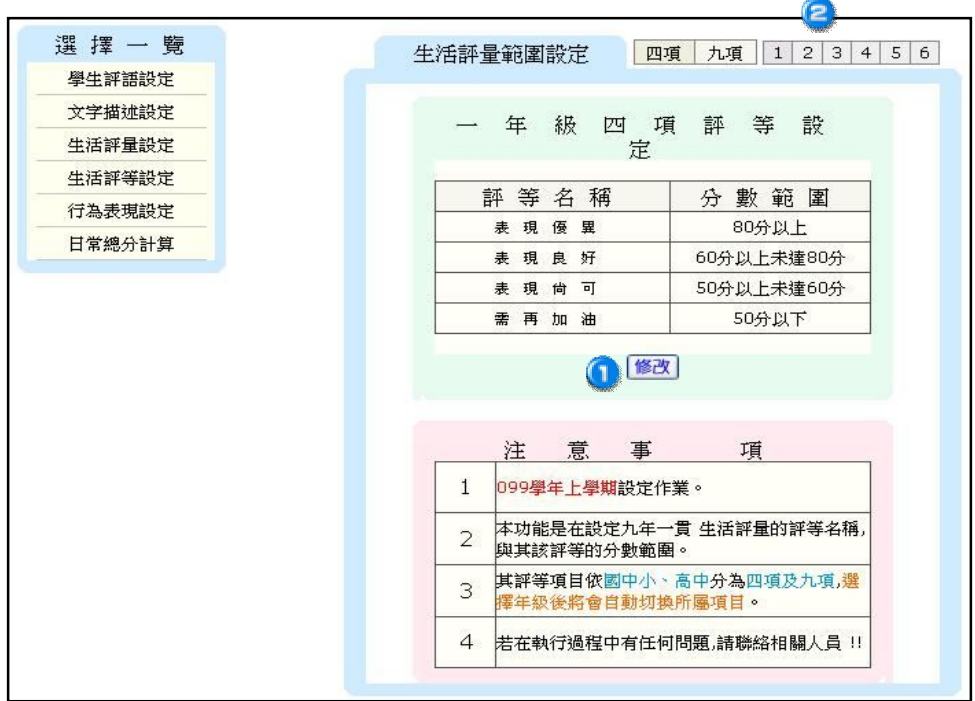

為設定日常行為表現之評等名稱及分數範圍

mi r

設定說明:

先按 心修改鈕切換成修改畫面,再點選 @ 年級後,於評等名稱欄位中輸入 名稱及分數範圍,輸入完畢後再按下【確定】鈕儲存即可。 註 1: 評 等 項 目 依 國 中 小 、 高 中 分 為 四 項 及 九 項 , 選 擇 年 級 後 將 自 動 切 換 所 屬 項 目 註 2: 一 次 輸 入 一 個 年 級

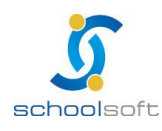

mi s

### **(四)日常總分計算**

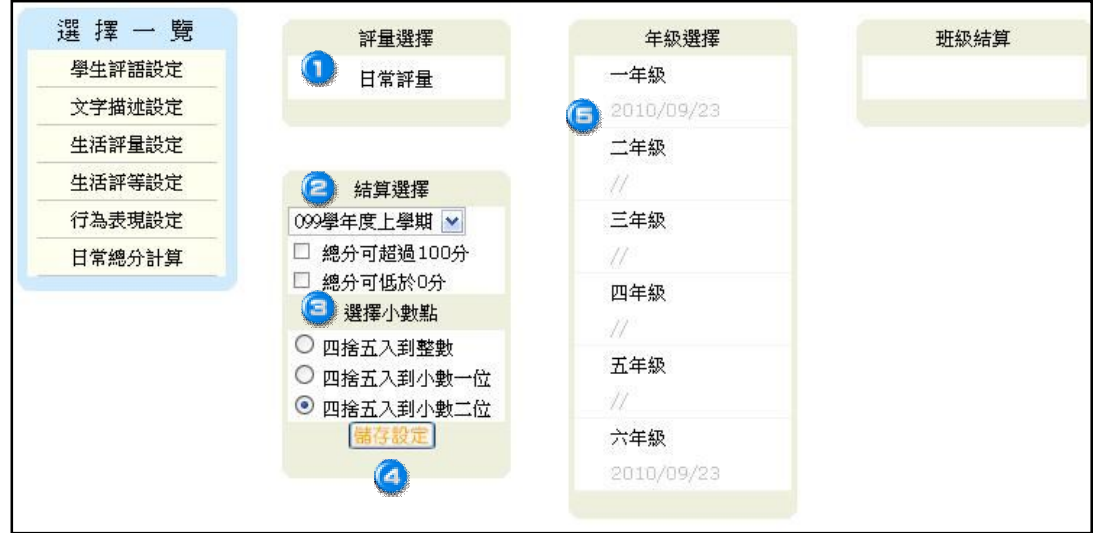

為結算生活評量分數,並可設定總分是否超過 100 分或低於 0 分

操作說明:

- 評量選擇:請按下『日常評量』。
- 結算選擇:提供『總分可超過 100 分』、『總分可低於 0 分』2 種設定 方式(若最高總分為100分,最低為0分,則兩項皆不勾選)。
- 選擇小數點:提供『四捨五入到整數』、『四捨五入到小數一位』、『四捨五入到小數二位』 3 種設定方式。
- 4 請於第 1至第 3步驟輸入完成後,按下儲存設定鈕,系統將會儲存紀錄。
- **G** 年級選擇:按下欲結算的年級,則立即執行結算,結算完畢後,將會呈現 當 時 結 算 的 日 期 。

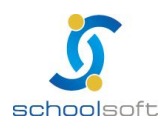

a

 $\Omega$ 

# **二、日常生活**

### **(一)出缺席**

提供查詢、修改學生出缺席記錄

mi s

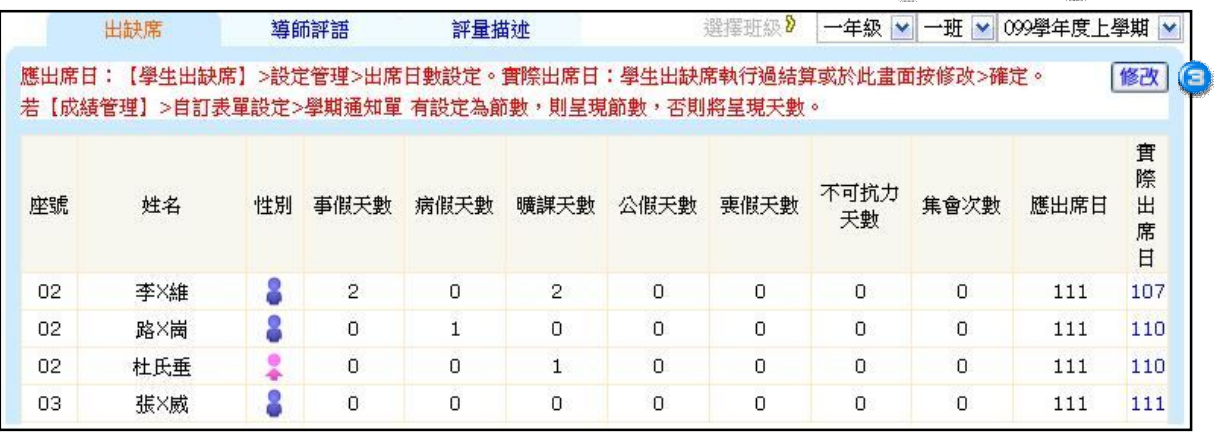

●選擇年級、班級可瀏覽、修改各班級出缺席。

■ 選擇學年級、年級、班級可查看、修改當時的出缺席。

**● 修改: 按下修改鈕,可修改各假別的請假天數。** 

註 1: 應出席日,是由學生出缺席模組>管理設定>出席日數設定統一設定

註 2: 實際出席日數若錯誤, 請於此畫面按修改>確定即可

註 3: 學 生 出 缺 席 若 執 行 過 結 算 , 其 結 果 也 會 連 結 於 此 處

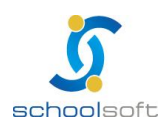

### **(二)導師評語**

於 此 處 輸 入 導 師 評 語

mi s

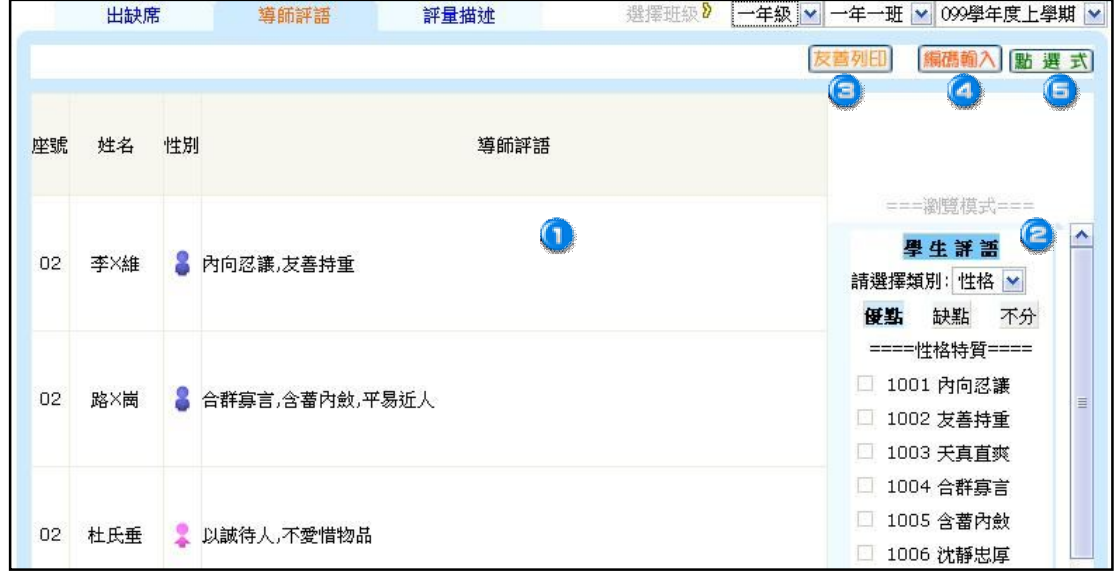

- 導師評語:可選擇評語類別(系統內分為性格特質、學習態度、生活態度、綜 合評 語、 團 體 活 動、公 共 服 務 、特 殊 表 現、愛 整 潔、有 禮 貌、 守 秩 序 、責 任 心、公德心、友愛關懷、團隊合作等 14 種評語分類), 輸入評語。
- ●學生評語:輸入評語時,可參考學生評語詞庫,點選評語分類名稱,即可看 到該優、缺點、不分之評語。

註 : 此處若無評語詞庫, 請至管理設定>學生評語設定, 確認是否有匯入評語詞庫 **3** 友善列印: 提供列印導師評語一覽表。

● 編碼輸入:使用輸入學生評語代碼的方式登打導師評語。

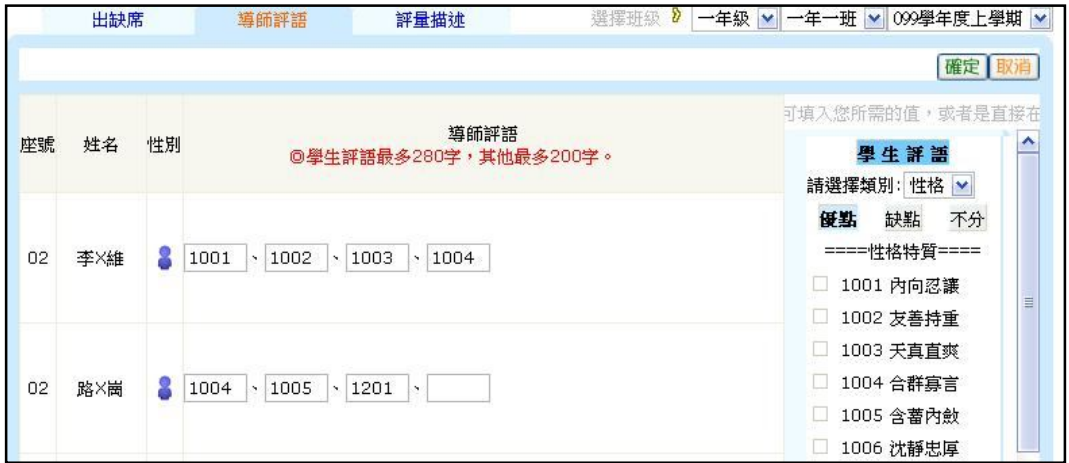

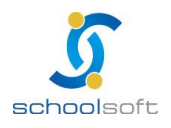

### **schoolsoft**

操作說明:

1.於右方點選學生評語類別,將呈現該類別的優、缺點、不分之詞庫。

註 ︰ 每 個 評 語 前 都 會 有 所 屬 的 編 碼

mi s

- 2.找 到 適 用 的 評 語 後 , 將 該 評 語 的 編 碼 輸 入 到 文 字 補 充 說 明 內 的 格 子 中 ,
	- 如: 02 號學生性格特質的評語是 1001 內向忍讓, 則請在格子內輸入『1001』

即可 (每個類別可輸入四組編碼)

- 3.輸入完畢後,再按下確定鈕儲存。
	- 註:為避免輸入時間過久而無法儲存成功,建議輸完一小部份後,可先儲存再 繼 續 輸 入

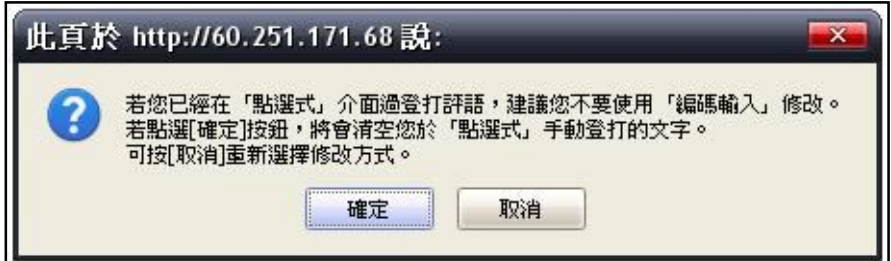

註 1: 按下編碼輸入鈕時, 系統將會跳出警告視窗, 請務必詳閱內容

註 2: 若已使用過『點選式』介面登打評語,建議您不要再使用『編碼輸入』修改

- 註 3: 若在警告視窗中,點選『確定』鈕,將會清空在『點選式』手動登打的文字
- 註 4: 若在此警告視窗中,點選『取消』按鈕,則不會清空任何資料,並可重新選 擇修改方式(請務必慎選)

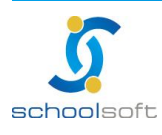

mi r

□ 點選式:提供自行輸入學生評語及點選學生評語詞庫 2 種方式登打導師評語。

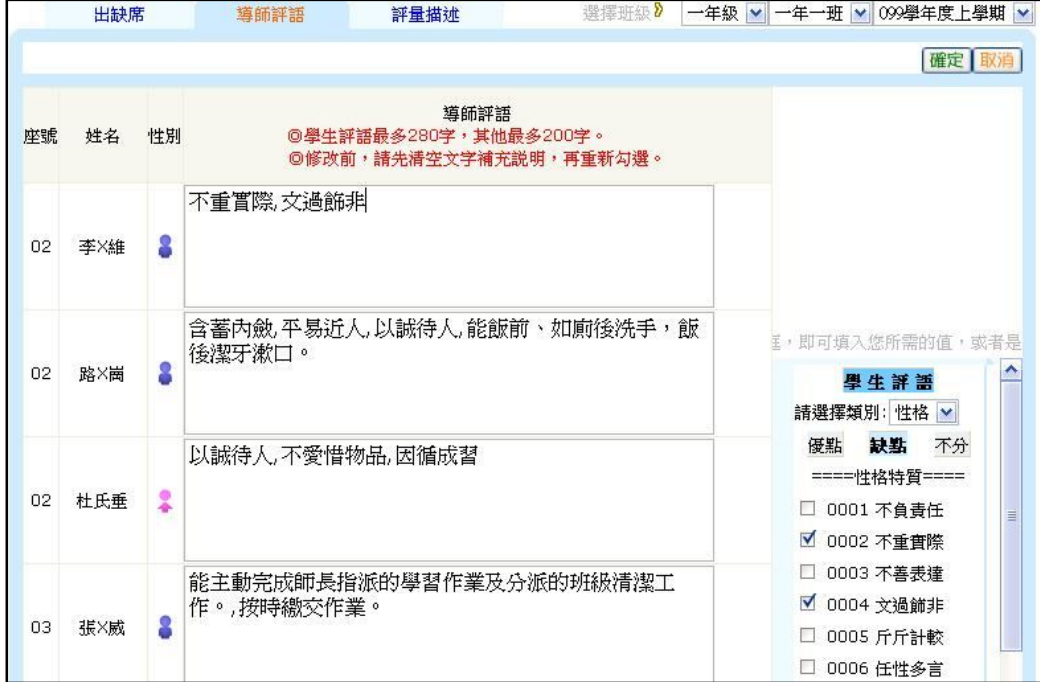

操作說明:

1.自 行 輸 入 評 語 :

(1)直 接 在 該 評 量 項 目 中 輸 入 給 予 學 生 的 評 語

(2)輸 入 完 畢 後 , 請 按 確 定 鈕 儲 存

2.點 選 詞 庫 輸 入 評 語 :

(1)於右方點選學生評語類別,將呈現該類別的優、缺點、不分詞庫

(每 個 評 語 前 都 會 有 一 個 小 格 子 提 供 勾 選 )

(2)找到適用的評語後,先勾選該評語詞庫前的小格子,再移動滑鼠至該名學生 的導師評語欄上, 即可套用

註 1: 學生評語最多 280 字, 其他項目最多 200 字

註 2: 修改 前 · 請先清空文字補充說明 · 再重新勾選

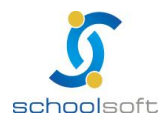

mi s

# **(三)評量描述**

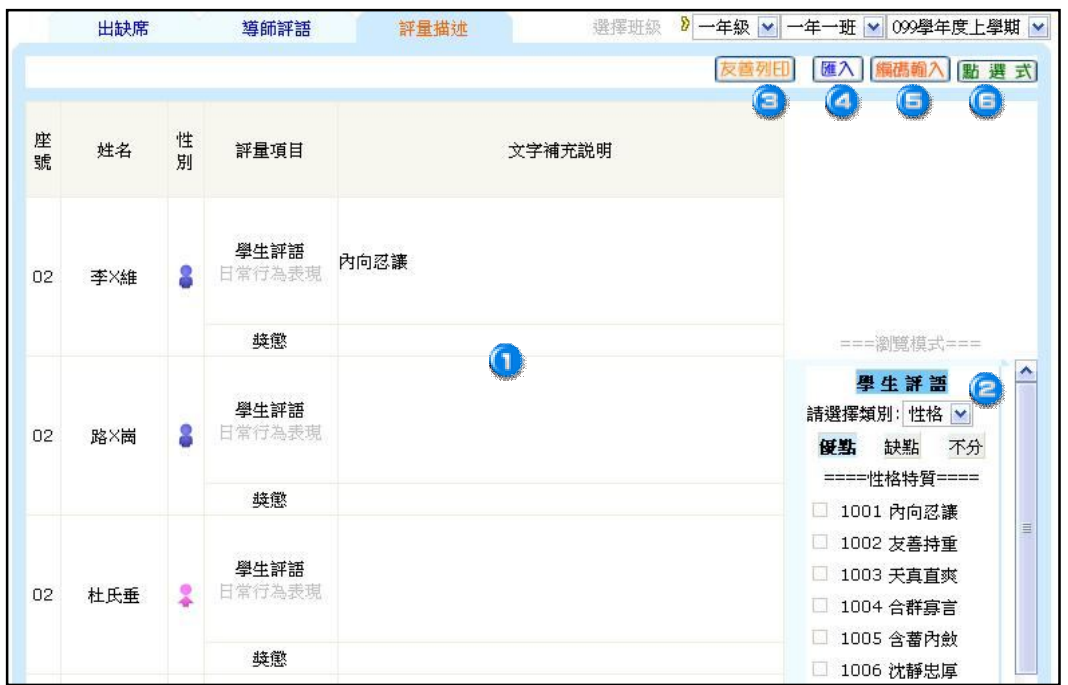

此處針對 1~5 年級的學生, 提供輸入學生評語、獎懲評語

- 文字補充說明:依各評量項目輸入評語(項目分為學生評語、獎懲兩項)。
- **《**學生評語:輸入評語時,可參考學生評語詞庫,點選評語分類名稱,即可看 到該優、缺點、不分之評語。

註:此處若無評語詞庫,請至管理設定>學生評語設定,確認是否有匯入評語

● 友善列印:提供列印日常評量描述一覽表 。

▲ 匯 入 : 使 用 上 傳 檔 案 方 式 將 『 學 生 評 語 』、『 日 常 生 活 成 績 』 匯 入 系 統 内 。

註 : 若已過當學期時間,則只能以匯入的方式來修改評語

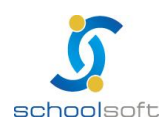

● 編 碼 輸 入 : 使 用 輸 入 學 生 評 語 代 碼 的 方 式 登 打 日 常 評 量 描 述 。

mi r

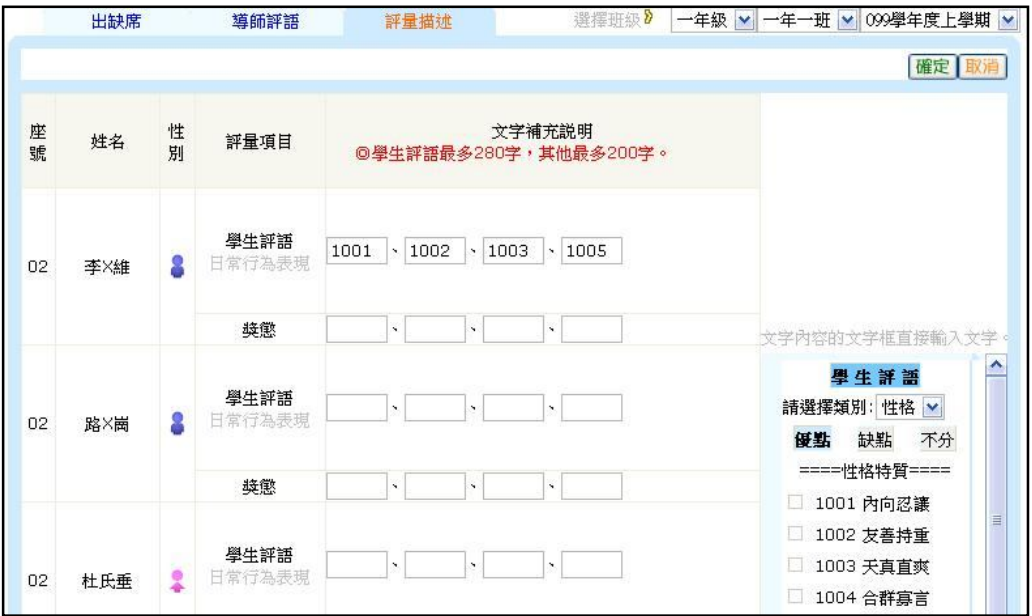

操作說明:

1.於右方點選學生評語類別,將呈現該類別的優、缺點、不分之詞庫。

註:每個評語前都會有所屬的編碼

2. 找 到 滴 用 的 評 語 後 , 將 該 評 語 的 編 碼 輸 入 到 文 字 補 充 說 明 內 的 格 子 中 ,

如: 02 號 學 生 性 格 特 質 的 評 語 是 1001 內 向 忍 讓 , 則 請 在 格 子 內 輸 入 『 1001』

即 可 (每 個 類 別 可 輸 入 四 組 編 碼 )

3.輸入完畢後,再按下確定鈕儲存。

註:避 免 輸 入 時 間 過 久 無 法 儲 存 成 功 · 建 議 輸 完 一 小 部 份 後 · 先 儲 存 再 繼 續 輸 入

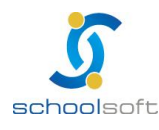

n°

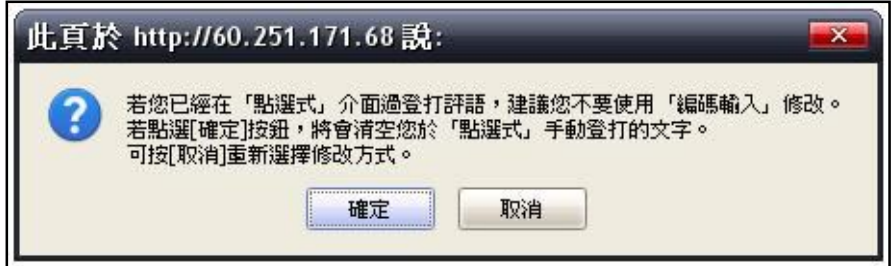

註 1 : 按 下 編 碼 輸 入 紐 時 , 系 統 將 會 跳 出 警 告 視 窗 , 請 務 必 詳 閣 內 容

註 2: 若已使用過『點選式』介面登打評語,建議您不要再使用『編碼輸入』修改

註 3:若在警告視窗中,點選『確定』鈕,將會清空在『點選式』手動登打的文字

註 4:若在此警告視窗中,點選『取消』按鈕,則不會清空任何資料,並可重新選 擇修改方式(請務必慎選)

Ô) 點選式:提供自行輸入學生評語及點選學生評語詞庫 2 種方式登打日常評量 描 述。

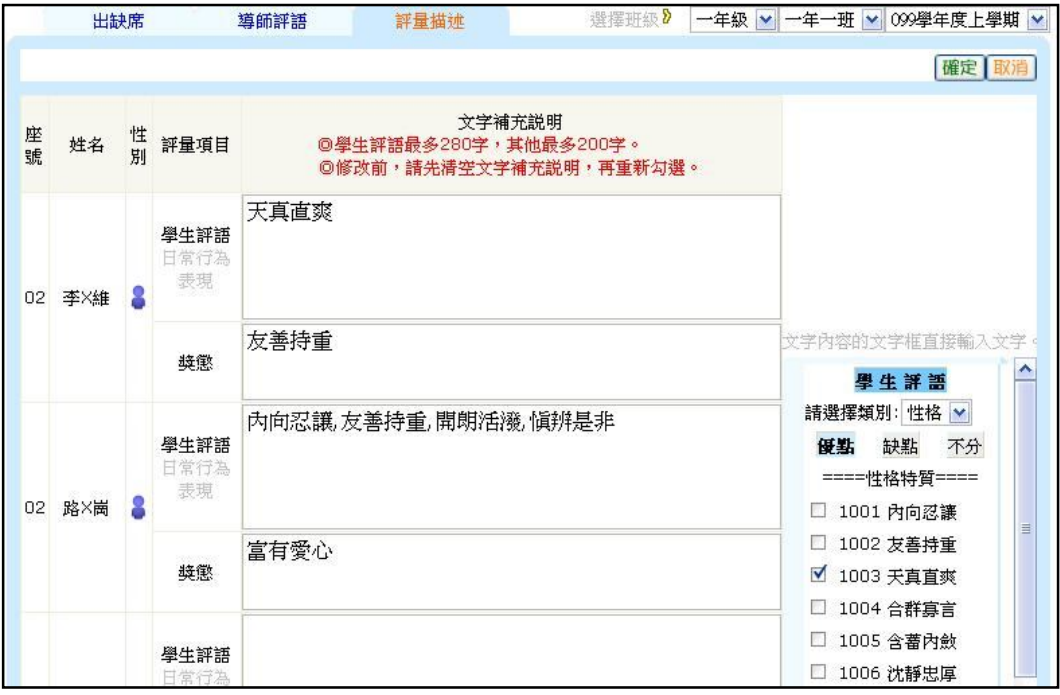

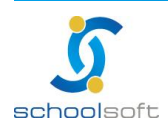

## **schoolsoft**

操作說明:

- 1.自 行 輸 入 評 語 :
	- (1)直 接 在 該 評 量 項 目 中 輸 入 給 予 學 生 的 評 語

mi r

- (2)輸 入 完 畢 後 , 請 按 確 定 鈕 儲 存
- 2.點 選 詞 庫 輸 入 評 語 :
	- (1)於右方點選學生評語類別,將呈現該類別的優、缺點、不分詞庫

(每 個 評 語 前 都 會 有 一 個 小 格 子 提 供 勾 選 )

- (2)找到適用的評語後,先勾選該評語詞庫前的小格子,再移動滑鼠至該名 學生的導師評語欄上, 即可套用
	- 註 1: 學生評語最多 280 字, 其他項目最多 200 字
	- 註 2: 修改 前 , 請 先 清 空 文 字 補 充 說 明 , 再 重 新 勾 選

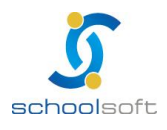

mi s

#### **(四)評量分數**

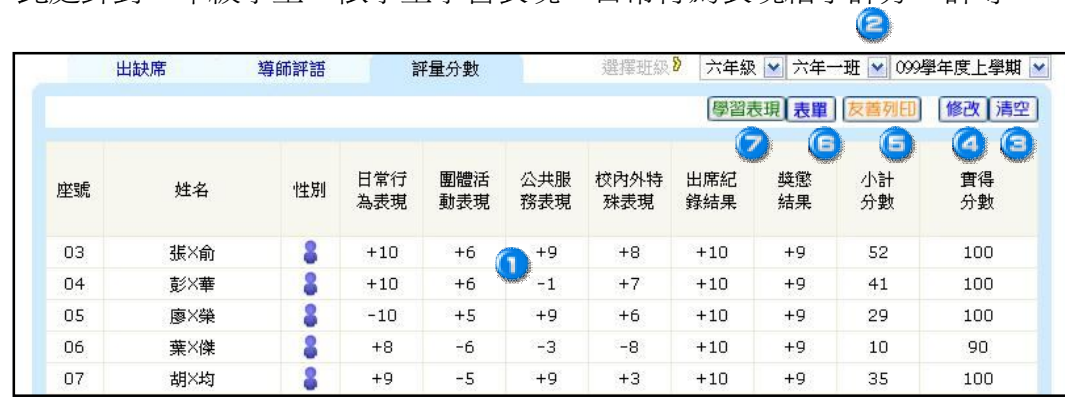

此處針對 6 年級學生,依學生學習表現、日常行為表現給予評分、評等

評 量 描 述 :為 呈 現 各 生 活 評 量 項 目 的 分 數 及 實 得 分 數 (總 分)。

許: 若 生 活 評 量 項 目 未 顯 示 或 要 取 消 , 請 至 管 理 設 定 > 生 活 評 量 設 定 修 正

(取消後的項目再還原時,其項目及輸入的分數也會復原)

可 選 擇 6 年 級、班 級 、學 期 。

**●為清空總分成績,一旦清空,便無法回復,請慎選。** 

△ 修改:點選修改鈕將進入修改畫面, 輸入完畢再按確正鈕儲存即可。

□ 友善列印:提供列印評量描述一覽表。

□ 表單:提供列印紀錄表及總表兩種格式。

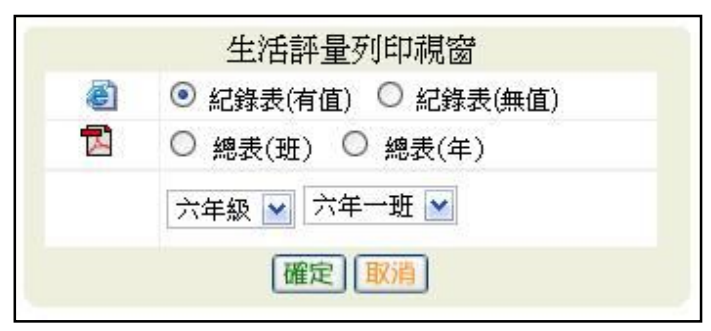

1.紀錄表(建議以橫式列印)。

#### (1)有 值 : 將 輸 入 的 資 料 一 併 呈 現 (包 含 各 項 分 數 及 評 語 內 容 )

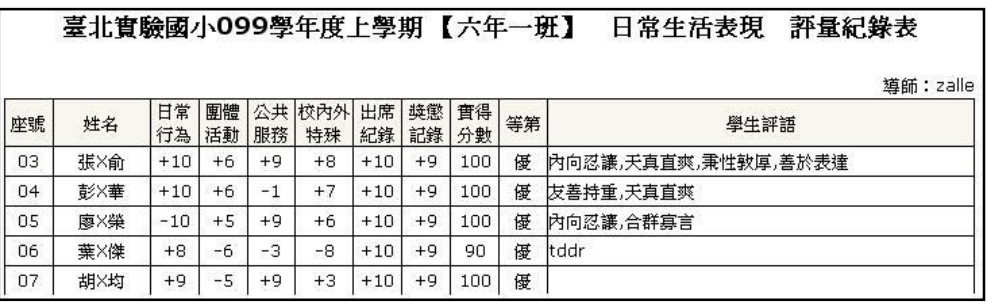

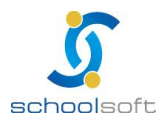

#### (2)無 值 : 僅 列 印 出 格 表

mi r

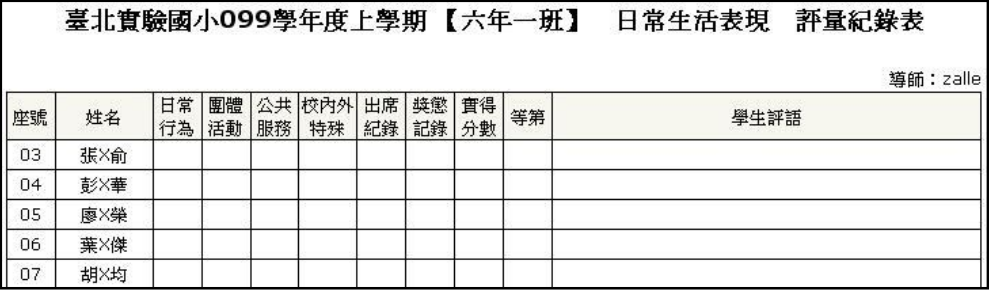

#### 2.總 表(建 議 以 橫 式 列 印 )。

(1)總 表 (班 ): 僅 列 印 該 班 級

(2)總 表 (年 ): 列 印 該 年 級 (如 ︰ 目 前 畫 面 在 6 年 1 班 , 則 會 印 出 6 年 級

所有班級),並可選擇學年期。

■ 學習表現:為提供輸入各行為表現項目的評等。

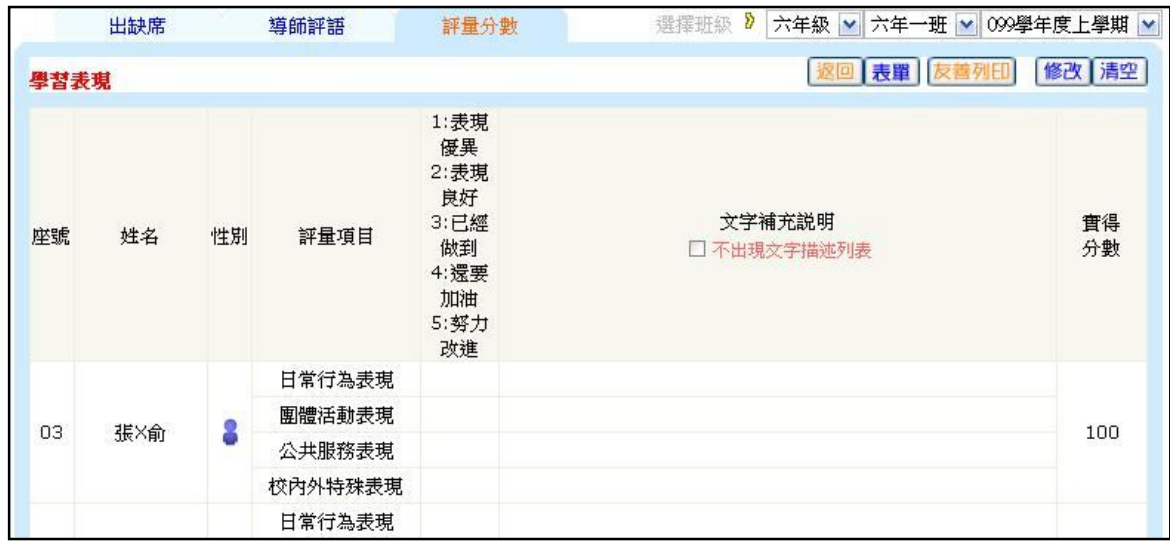

1.請 於 評 等 內 容 中 輸 入 評 等 (以 數 字 代 表 即 可 )

2.輸 入 完 成 請 按 下 確 定 鈕 儲 存

3. 文 字 補 充 說 明 : (1) 學 生 評 語 最 多 280 字 · 其 他 最 多 200 字

(2)修 改 前 , 請 先 清 空 文 字 補 充 說 明 , 再 重 新 勾 選

4. 表 單: 為 列 印 學 生 日 常 生 活 表 現 檢 核 表

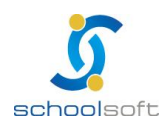

# **三、表單列印**

#### **(一)學生出缺席全勤名單**

為提供查詢各年級學期的出缺席全勤名單。

mi s

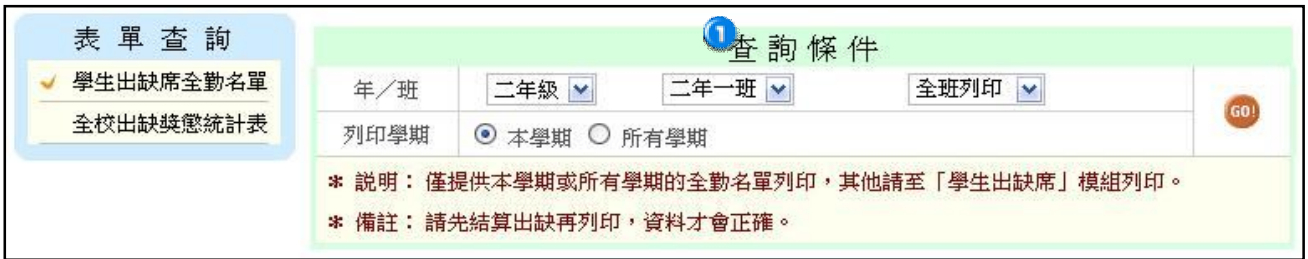

 可依照需求,選擇年級、班級、全班或個人、本學期或所有學期的條件來做篩選。 註 1:僅提供本學期或所有學期的全勤名單列印,其他請至「學生出缺席」模組列印 註 2:請先結算出缺再列印,資料才會正確

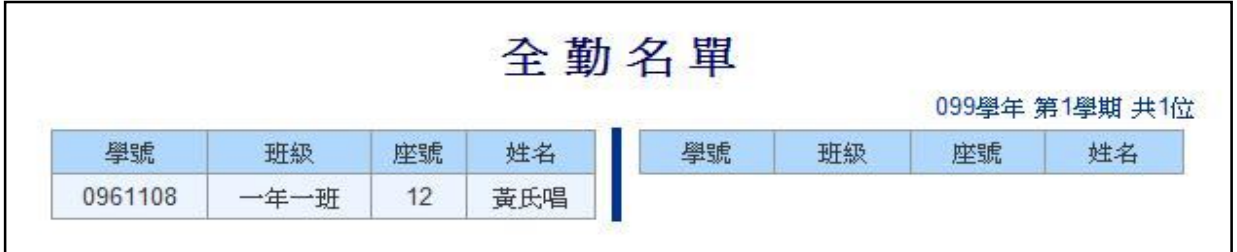

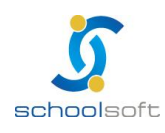

## **(二)全校出缺獎懲統計表**

為 提 供 全 校 出 缺 席 獎 懲 統 計 表

mi s

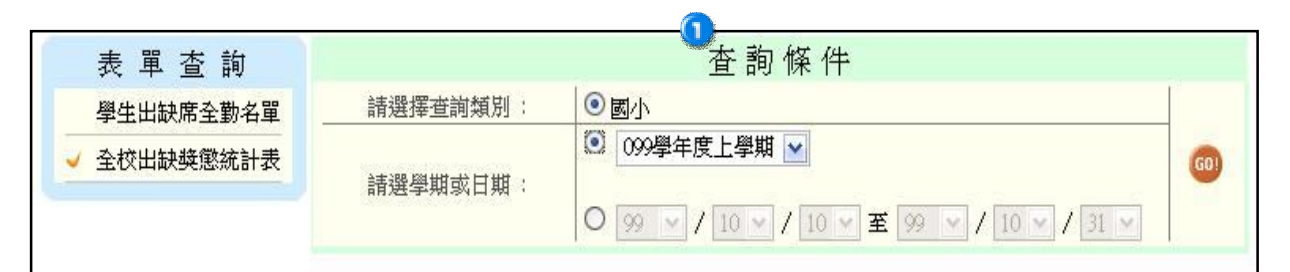

# 可依照所需條件來做篩選。

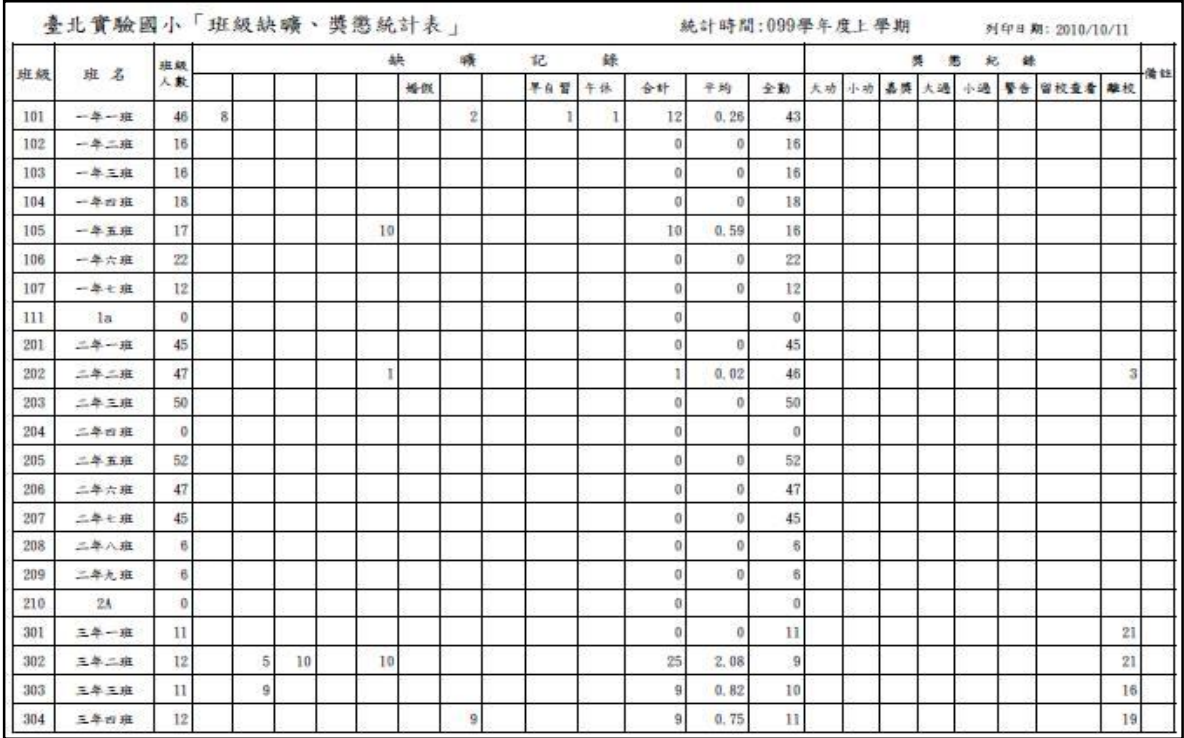

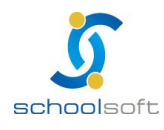

# **四、獎懲出缺補登**

提供學生勤惰紀錄與獎懲紀錄的補登

mi s

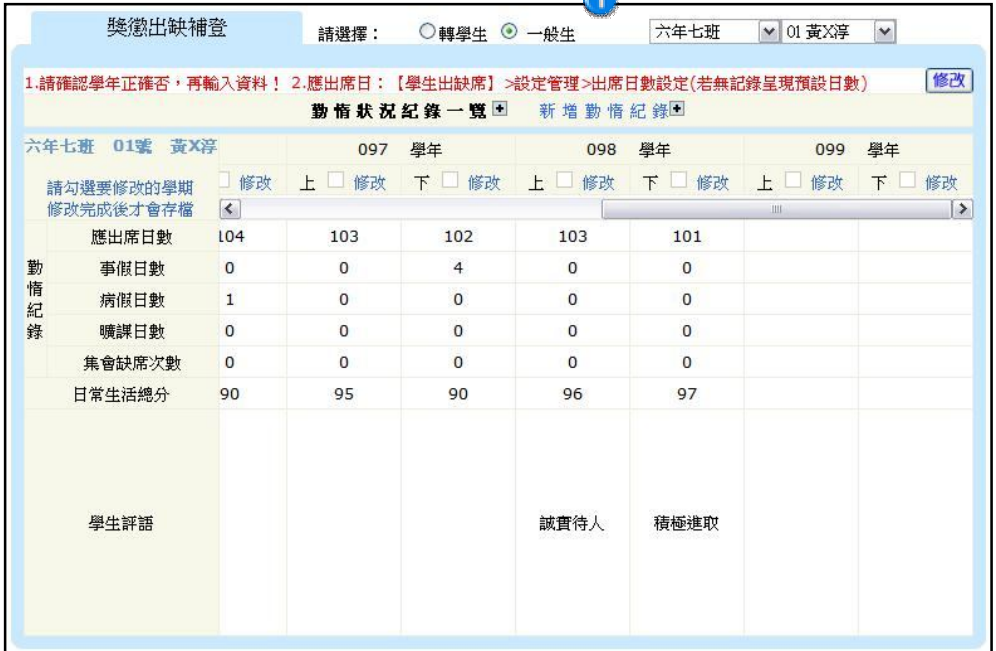

**A** 

□請依學生條件篩選後,按下修改鈕。

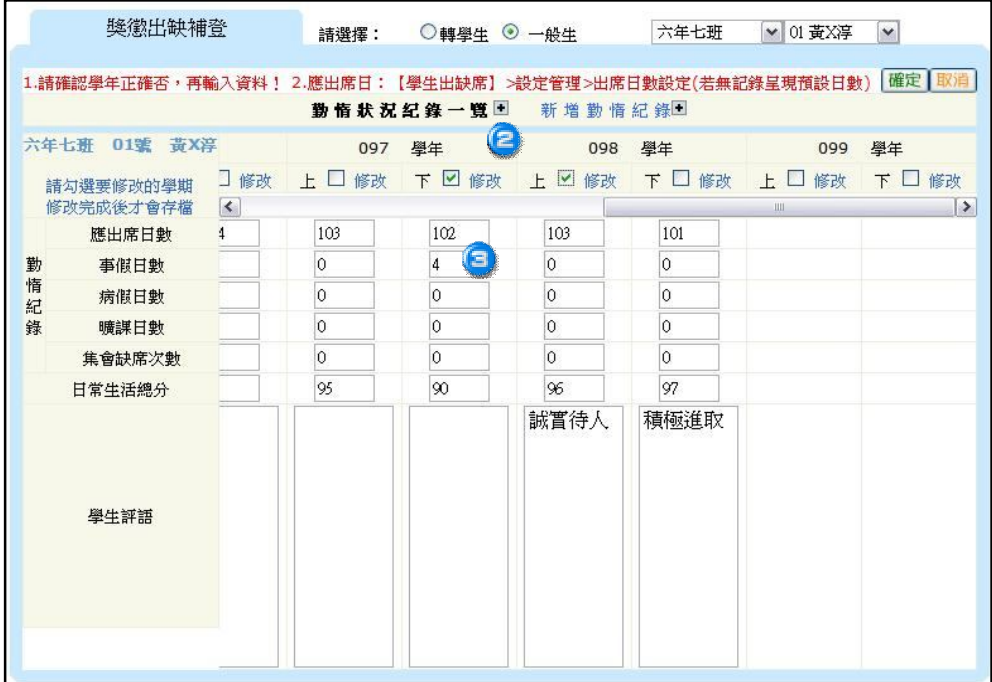

請勾選欲修改的學期。

 可輸入學生應出席日數、事假日數、病假日數、曠課日數、集會缺席日數、日常 生活總分及導師評語,修改完成後,請按下確認鈕進行儲存。

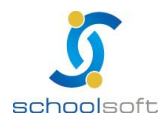

另外,也可依請假日期、假別、節數,逐筆新增勤惰紀錄:

ni i

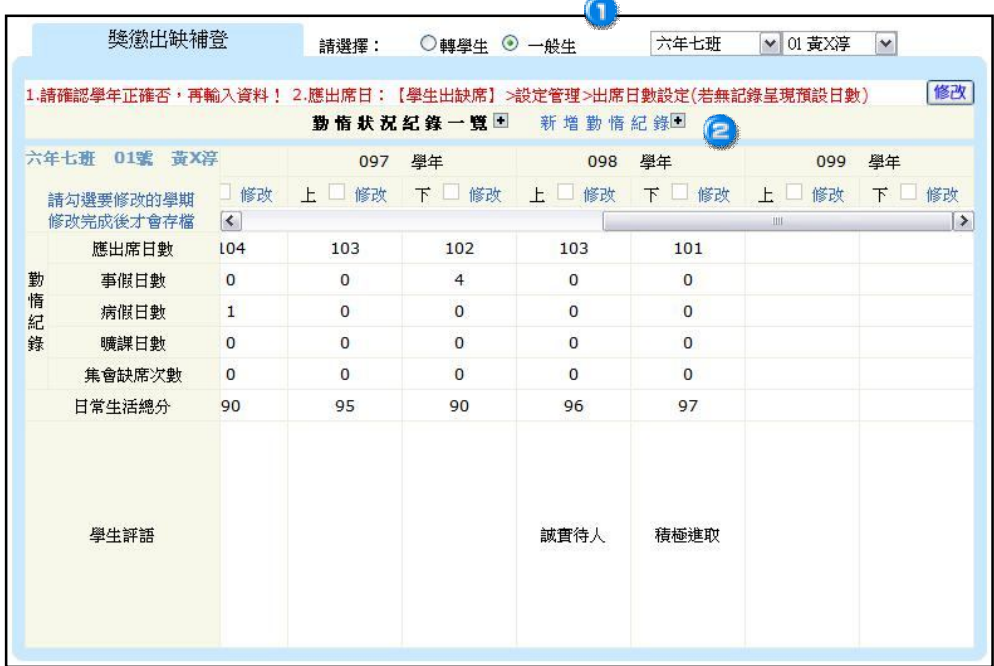

請依學生條件篩選。

請點選新增勤惰紀錄"+"將畫面展開。

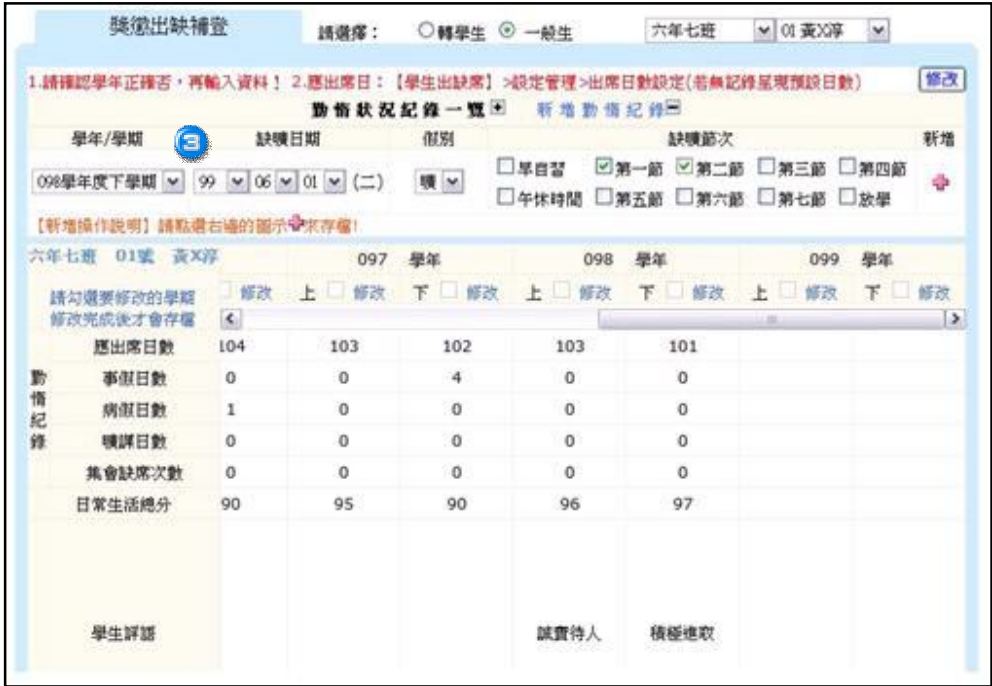

● 輸入學生請假紀錄後,請點選右邊的圖示→存檔即可。

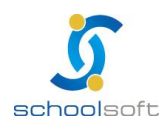

mi r

# **第四章生活評量模組權限說明**

#### **(一)管理權:**

只要開設為管理權,不論是開設哪個職稱,皆擁有最大權限,可對全校資料進 行 修 改、 刪 除 及 管 理 功 能 設 定 。

**(二)新增權:**

針 對 生 活 評 量 , 若 開 設 新 增 權 , 則 只 能 針 對 教 師 本 身 帶 班 班 級 資 料 進 行 修 改 , 通常級任老師開設新增權, 科任教師為不使用。

**(三)進階瀏覽 :**

針對生活評量,若開設進階瀏覽,僅能瀏覽『生活評量』子模組的資料,且無 法進行資料修改。

**(四)瀏覽:**

針對生活評量,若開設進階瀏覽,僅能瀏覽『生活評量』子模組的資料,且無 法進行資料修改。

**(五)不使用:**

針對學生獎懲系統,若開設進階瀏覽,僅能瀏覽資料,無法進行資料修改。

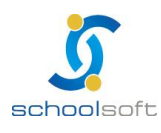